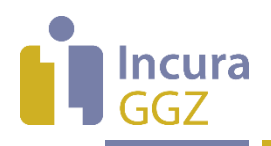

# **Incura Handleiding (Jeugd GGZ)** Berichtenverkeer VECOZO

**- Classificatie: 4 - Openbaar**

Incura | Spaarndamseweg 90 | 2021 CB | Haarlem | 088 - 946 22 73 | info@incura.nl | www.incura.nl

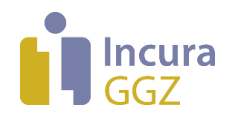

## **Inleiding**

Indien u zorg verleent die onder de Jeugdwet valt, dan heeft u te maken met de Standaard Administratie Protocollen (SAPs) die gelden voor deze zorgverlening. Dat betekent onder meer: het gebruik van berichtenverkeer volgens de iJW-standaarden van het Zorginstituut. Deze handleiding beschrijft hoe u binnen Incura gebruik maakt van dit berichtenverkeer. De status van een bericht kunt u op elk gewenst moment via VECOZO controleren, maar ook binnen Incura. Ook kunt u retourinformatie bij een bericht raadplegen.

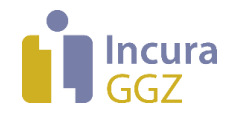

# **Inhoud**

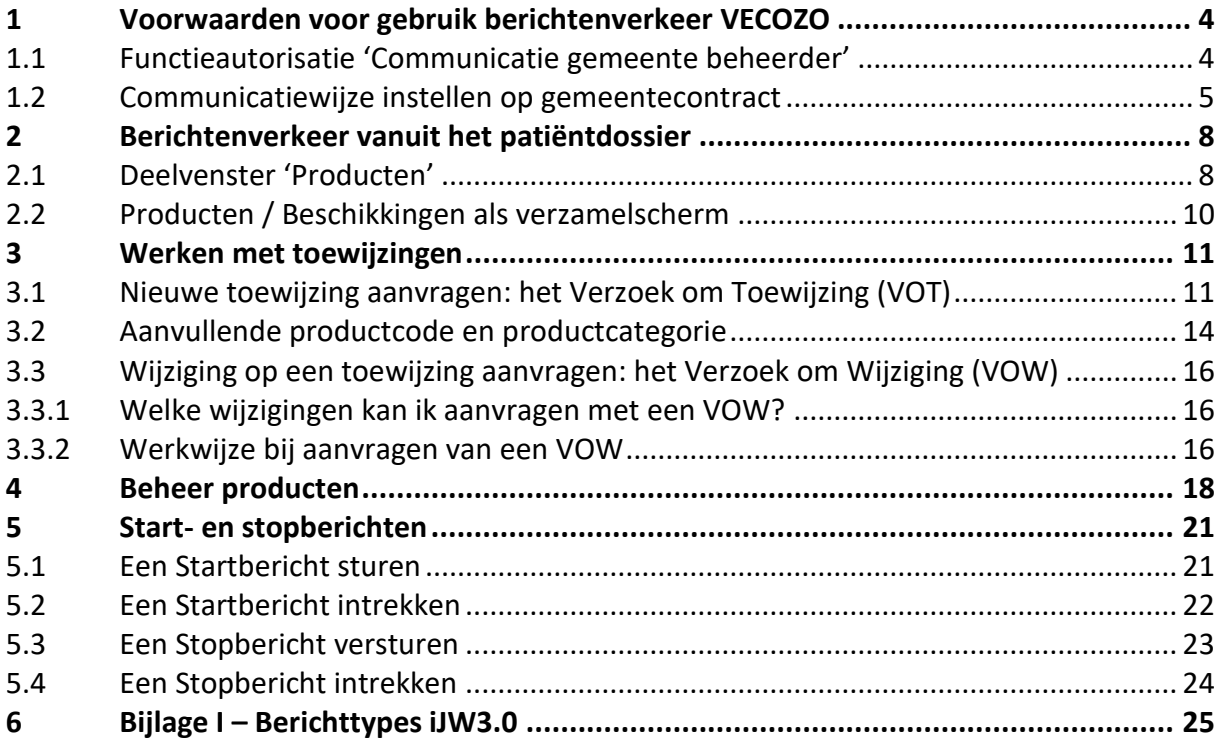

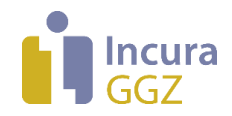

# **1 Voorwaarden voor gebruik berichtenverkeer VECOZO**

Om gebruik te maken van het berichtenverkeer met VECOZO bereidt u de volgende zaken voor:

Eerst stelt u de rechten op uw VECOZO certificaat in om Jeugdwet-berichten te kunnen versturen en ontvangen. Voor meer informatie over deze rechten neemt u contact op met [VECOZO.](https://www.vecozo.nl/contact/)

- De functie autorisatie 'Communicatie gemeente beheerder' moet bij de daartoe bevoegde Incura-gebruiker zijn toegekend (zie *paragraaf 1.1*).
- Op het gemeentecontract stelt u de 'Communicatiewijze gemeente' in op 'Vecozo' (zie *paragraaf 1.2*).

## **1.1 Functieautorisatie 'Communicatie gemeente beheerder'**

De functieautorisatie 'Communicatie gemeente beheerder' zet u aan bij de Incura-gebruiker die het berichtenverkeer met VECOZO beheert. Dit doet u vanuit het Dashboard via *Beheer Gebruikersbeheer.* Dubbelklik hier op het gebruiksaccount zodat het detailscherm uit *figuur 1* verschijnt.

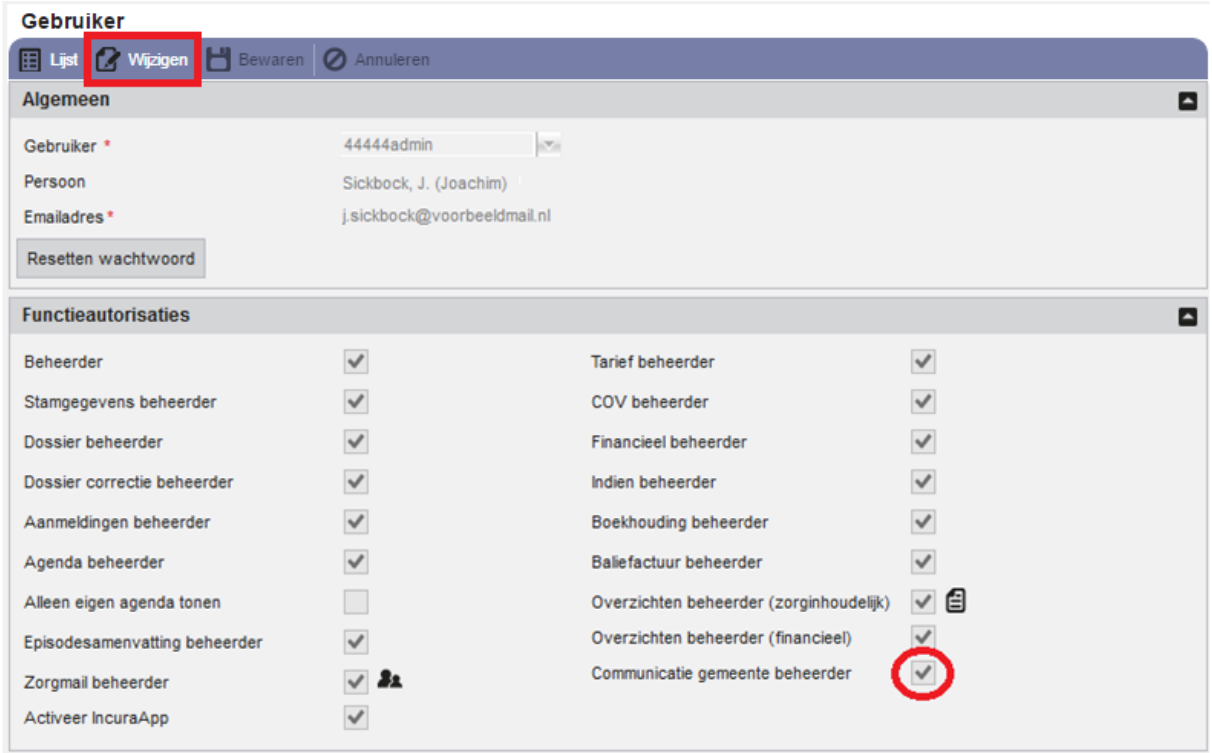

*Figuur 1: detailscherm gebruikersaccount*

Klik op de knop 'Wijzigen' en plaats een vinkje achter 'Communicatie gemeente beheerder'. Na het toevoegen van deze functieautorisatie ziet de gebruiker de volgende functies:

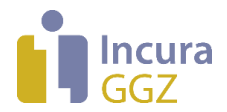

- Op het Dashboard is de functie 'Communicatie gemeente' beschikbaar (*zie figuur 2*).
- Op ieder JGGZ traject verschijnen de functionaliteiten zoals beschreven in *hoofdstuk 2*. **NB**: gebruik van de JGGZ trajecten is mogelijk tot de patiënt een leeftijd van 18 jaar heeft, onder voorwaarden is verlengde jeugdhulp tot een leeftijd van 23 jaar mogelijk.

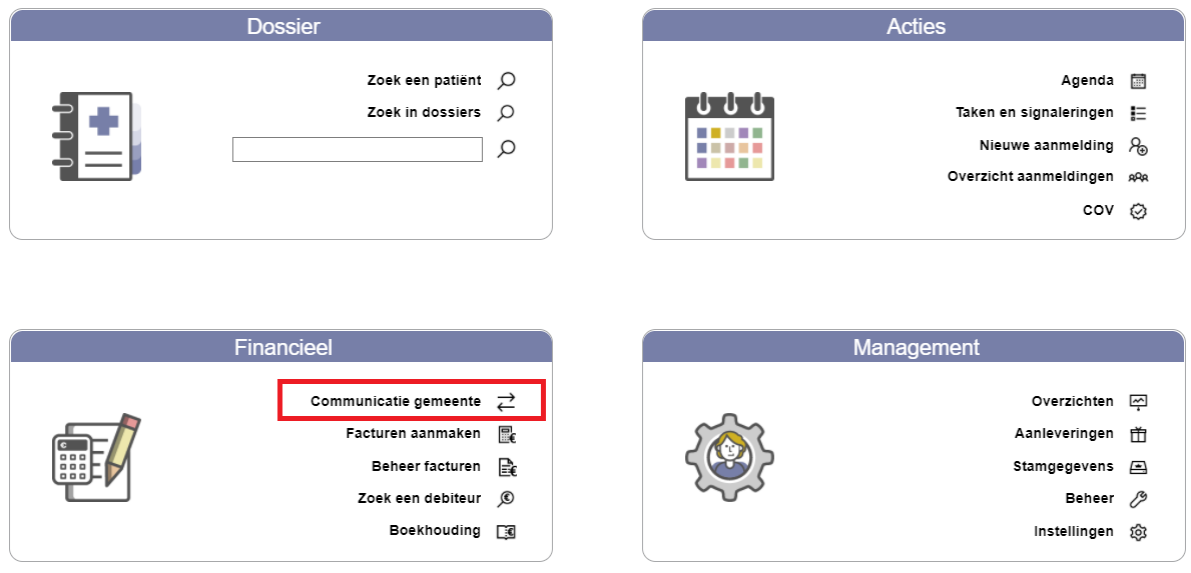

*Figuur 2: functie communicatie gemeente op Dashboard*

## **1.2 Communicatiewijze instellen op gemeentecontract**

Op het contract van een gemeente geeft u aan hoe het berichtenverkeer met de gemeente verloopt. Via *Instellingen Relaties Gemeenten* dubbelklikt u op een gemeente waardoor het detailscherm verschijnt zoals in *figuur 3*.

De communicatiewijze stelt u in met de knop 'Nieuw' onder het kopje 'Instellingen'. Vervolgens kiest u bij 'Communicatiewijze gemeente' de waarde 'Vecozo' of 'Handmatig'. **NB**: normaal gesproken kiest u hier altijd voor de communicatiewijze 'Vecozo'. De keuze 'Handmatig' wordt in het algemeen toegepast om onvoorziene situaties op te lossen.

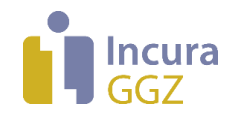

#### **Gemeente: Haarlem**

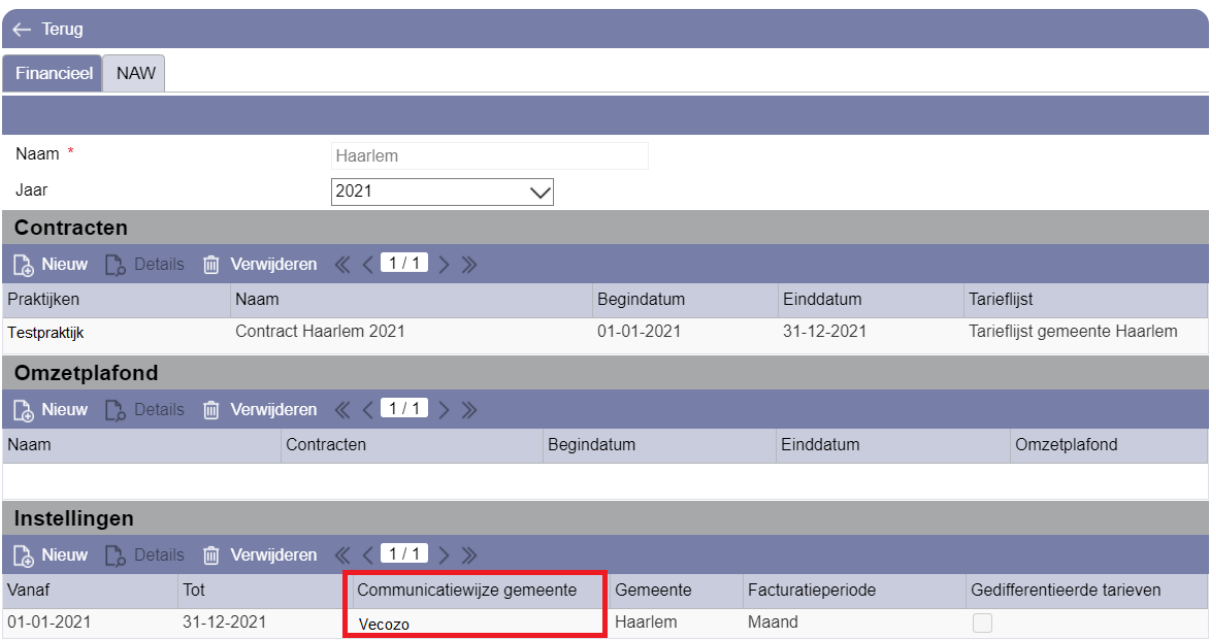

*Figuur 3: communicatiewijze gemeente op de contractinstellingen*

| Instellingen                                                         |     |                            |          |                   |                            |  |  |  |
|----------------------------------------------------------------------|-----|----------------------------|----------|-------------------|----------------------------|--|--|--|
| <b>A</b> Nieuw <b>Details in Verwijderen &lt; &lt; 1/1 &gt; &gt;</b> |     |                            |          |                   |                            |  |  |  |
| Vanaf                                                                | Tot | Communicatiewijze gemeente | Gemeente | Facturatieperiode | Gedifferentieerde tarieven |  |  |  |
|                                                                      |     |                            |          |                   |                            |  |  |  |

*Figuur 4: contractinstelling is nog niet aangemaakt*

In beide gevallen komt u in de pop-up uit *figuur 5* terecht, waar u achter 'Communicatiewijze gemeente' de gewenste waarde selecteert.

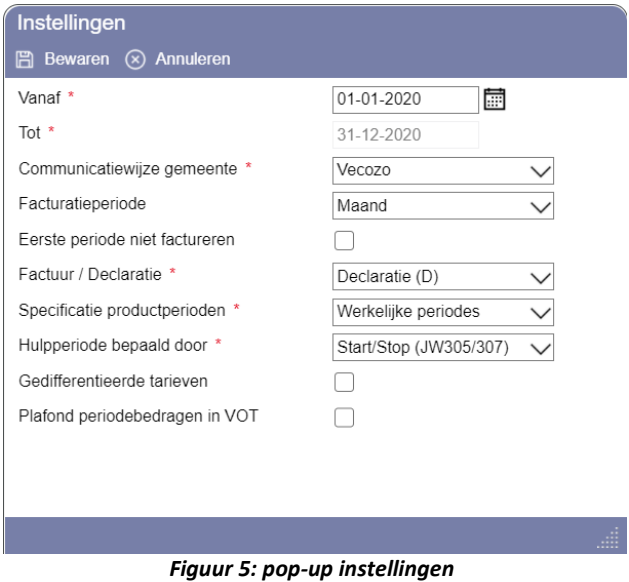

Klik op de knop 'Bewaren' om de wijzigingen op te slaan.

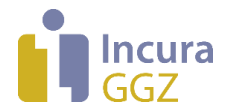

NB: met ingang van versie iJW3.0 (vanaf 4 januari 2021) vervallen een aantal keuzemogelijkheden vanwege verdergaande standaardisering. Het betreft de volgende instellingen:

- 1. Facturatie / Declaratie: in iJW3.0 is alleen Declaratie mogelijk
- 2. Facturatieperiode: in iJW3.0 zijn alleen de kalendermaanden mogelijk als declaratieperiode (Incura handhaaft de naamgeving facturatie voor uniformiteit met andere activiteiten)
- 3. Specificatie productperioden: alleen de methode 'Som over declaratieperiode' is onder iJW3.0 toegestaan

De bovenstaande instellingen worden automatisch door Incura gevolgd, het is niet meer nodig deze per gemeente in te stellen. Vanaf 2021 zien de instellingen er daarom uit zoals getoond in *figuur 6*.

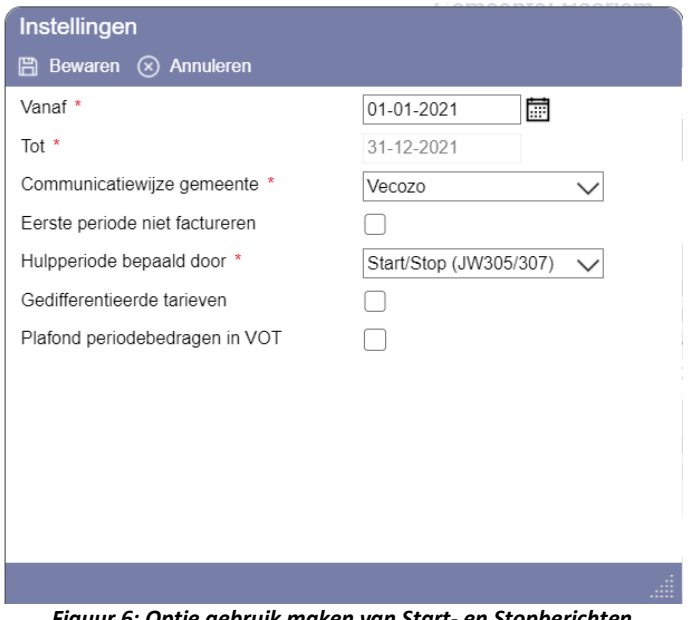

*Figuur 6: Optie gebruik maken van Start- en Stopberichten*

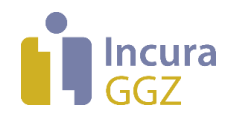

# **2 Berichtenverkeer vanuit het patiëntdossier**

De JGGZ trajecten tonen u informatie over beschikkingen en producten. Deze informatie staat in het dossier op het 'JGGZ trajectscherm'. Dit scherm vindt u via *Patiëntgegevens Trajecten dubbelklikken op het betreffende traject*. In *figuur 7* ziet u een voorbeeld van de deelvensters 'Beschikkingen' en 'Producten', in het onderste deel van het GGZ trajectscherm.

| <b>D</b> Details<br>Gemeente<br>Begindatum<br>Praktijk<br>Beschikkingsnummer<br>Retourdatum<br>Einddatum<br>Afgiftedatum<br>Cliëntnummer<br>Ingelezen<br><b>Haarlem</b><br>Testpraktijk<br>28-12-2020<br>04-01-2021<br>999900493 |   |
|----------------------------------------------------------------------------------------------------|---|
|                                                                                                    |   |
|                                                                                                    |   |
|                                                                                                    |   |
|                                                                                                    |   |
| <b>Producten</b>                                                                                                    | ⊡ |
| O Nieuw VOT D Details I Verwijderen O Indienen J Status 个 Status<br>$\rightarrow$ Producten                                                                                                    |   |
| Communicatie wijze<br>Productcategorie (toewij<br><b>Status</b><br>Productcode (toewijzing)<br>Productcode (aanvullend)<br>Gemeente                                                                                              |   |
| Vecozo<br><b>Toewijzing Goedgekeurd</b><br>54T01: Testproduct<br>54 Jeugd-ggz<br>Haarlem                                                                                                    |   |

*figuur 7: deelvensters Beschikkingen en Producten op het GGZ Traject*

**NB**: met ingang van iJW3.0 vanaf 4 januari 2021 kunnen gemeenten niet langer informatie over beschikkingen aan u doorgeven. Deze informatie zal daarom geleidelijk uit Incura verdwijnen. In het vervolg van deze handleiding zal daarom alleen het onderdeel 'Producten' verder worden uitgewerkt.

## <span id="page-7-0"></span>**2.1 Deelvenster 'Producten'**

Het deelvenster 'Producten' geeft inzicht in de status van toewijzingen die u bij gemeenten hebt aangevraagd of inmiddels van de gemeenten heeft ontvangen (*zie figuur 8*). U kunt hier:

- toewijzingen aanvragen met het '*Verzoek om Toewijzing (VOT)*'
- de details van ontvangen toewijzingen bekijken en aanvullen
- mutaties op bestaande toewijzingen aanvragen met het '*Verzoek om Wijziging (VOW)*'. **NB**: bij de start van iJW3.0 op 4 januari 2021 waren nog niet alle gemeenten in staat om VOW's te verwerken!

Met de gemeente stemt u af op welke wijze u uw toewijzingen aanvraagt. Met een '*Verzoek om Toewijzing (VOT)*' vanuit Incura kunt u deze aanvragen ook daadwerkelijk indienen. Hoe dit werkt leest u in paragraa[f 3.1.](#page-10-0)

| <b>Producten</b>   |                |                                                                                                    |                          |                          | ⊡                         |
|--------------------|----------------|----------------------------------------------------------------------------------------------------|--------------------------|--------------------------|---------------------------|
|                    |                | (+) Nieuw VOT $\lceil \frac{b}{b} \rceil$ Details $\lceil \frac{b}{b} \rceil$ Verwijderen $\lceil \frac{b}{b} \rceil$ Indienen $\lceil \frac{b}{b} \rceil$ Status $\lceil \frac{b}{b} \rceil$ Start $\lceil \frac{c}{b} \rceil$ Stop $\lceil \frac{b}{b} \rceil$ Berichtinfo |                          |                          | $\rightarrow$ Producten   |
| Communicatie wijze | Gemeente       | <b>Status</b>                                                                                                    | Productcode (toewijzing) | Productcode (aanvullend) | Productcategorie (toewijz |
| Vecozo             | <b>Haarlem</b> | <b>Toewijzing Goedgekeurd</b>                                                                                                    | 54T01: Testproduct       |                          | 54 Jeugd-ggz              |

*Figuur 8: deelvenster producten*

Het deelvenster 'Producten' heeft de volgende opties:

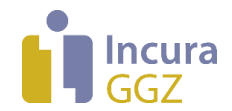

- **Nieuw VOT.** Met deze knop start u een nieuw verzoek om toewijzing op. Uitleg over deze functionaliteit vindt u in paragraaf [3.1.](#page-10-0)
- **Details.** Deze knop geeft aanvullende informatie over het geselecteerde product. Diverse gegevens kunt u hierin nog aanvullen zoals beschreven in paragraaf **Fout! Verwijzingsbron niet gevonden.**
- **Verwijderen.** Met deze knop verwijdert u het VOT. Wanneer een product de status concept of klaargezet heeft, kunt u het product nog verwijderen.
- **Indienen.** Met deze knop dient u een klaargezet VOT in bij VECOZO. Incura verstuurt een bericht van type JW315 aan VECOZO.
- Status **V** Status . Voor handmatig beïnvloeden van de status, zie de uitleg hieronder.
- Status <sup>1</sup> Status . Voor handmatig beïnvloeden van de status, zie de uitleg hieronder.
- **Start.** Hiermee opent u de functie waarmee u een Startbericht (JW305) kunt sturen voor de huidige toewijzing. Als de toewijzing al gestart is, dan verandert deze functie automatisch naar de mogelijkheid om een intrekking van de eerdere Start te sturen.
- **Stop.** Hiermee opent u de functie waarmee u een Stopbericht (JW307) kunt sturen voor de huidige toewijzing. Als de toewijzing al gestopt is, dan verandert deze functie automatisch naar de mogelijkheid om een intrekking van de eerdere Stop te sturen.
- **Berichtinfo.** Hiermee opent een scherm met een weergave van alle berichten die met betrekking tot de huidige toewijzing met de gemeente zijn uitgewisseld.
- **Producten.** Via deze knop 'springt' u naar de Incura functionaliteit 'Beheer producten'. Hier ziet u alle producten en controleert u of er nieuwe statussen vanuit de gemeente klaar staan. Vanuit het Dashboard komt u hier ook via *Communicatie gemeente*.

De knoppen  $\bigcup$  Status en  $\bigcap$  Status gebruikt u om de status van toewijzingen te veranderen wanneer de communicatie met betreffende gemeente in de gemeente instellingen op 'Handmatig' is gezet. Incura verstuurt dan geen berichten aan deze gemeente, maar stelt deze wel beschikbaar in de 'Berichtinfo' voor een handmatige verzending. U kunt de Status-functies niet gebruiken indien de status van de toewijzing nog 'Concept' of 'Klaargezet' is. Verder kunt u hiermee handmatig de status aanpassen van aangevraagd naar:

- 'Aanvraag bevestigd'
- 'Toegewezen'
- 'Toewijzing bevestigd'
- 'Ingetrokken'

In het geval van "VECOZO berichten" verandert de status automatisch naar de juiste waarde zodra u 'Controleer productstatus' onder 'Communicatie gemeenten' hebt uitgevoerd, en er nieuwe retourberichten van de gemeenten aanwezig zijn.

Wanneer een nieuwe VOT eenmaal is klaargezet, kunt u met de knop 'Indienen' het verzoek:

- versturen via VECOZO (bij keuze VECOZO communicatie gemeenten)
- handmatig op de status 'Aangevraagd' zetten (bij keuze handmatige communicatie gemeenten).

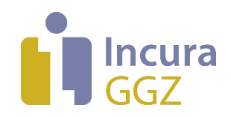

## **2.2 Producten / Beschikkingen als verzamelscherm**

De deelvensters 'Producten' en 'Beschikkingen' zijn ook als apart overzicht beschikbaar links in het menu onder 'Patiëntgegevens'. Dit biedt u een snel overzicht voor een specifieke patiënt. Denk hierbij ook aan de situatie waarin voor een patiënt meerdere trajecten tegelijk (parallelle producten) van toepassing zijn.

|                                 |                                              |                      | Producten / Beschikkingen |                          |             |              |                               |           |           |              |                       |                         |    |
|---------------------------------|----------------------------------------------|----------------------|---------------------------|--------------------------|-------------|--------------|-------------------------------|-----------|-----------|--------------|-----------------------|-------------------------|----|
| 仚                               | Dashboard                                    | $\leftarrow$ Terug   |                           |                          |             |              |                               |           |           |              |                       |                         |    |
|                                 | Q                                            | <b>Beschikkingen</b> |                           |                          |             |              |                               |           |           |              |                       |                         |    |
|                                 |                                              | $\Gamma$ Details     |                           |                          |             |              |                               |           |           |              |                       |                         |    |
| 閇                               | Nieuwe behandelepisode                       | Gemeente             | Beschikkingsnummer        | Ingelezen                | Retourdatum |              | Begindatum                    | Einddatum |           | Afgiftedatum | Cliëntnummer          | Praktijk                | G  |
| 薑                               | Maak afspraak                                | Haarlem              |                           | 28-12-2020               |             |              | 04-01-2021                    |           |           |              | 999900493             | Testpraktijk            |    |
|                                 | Zoek in dossier<br><b>P</b> E Dossiertoegang |                      |                           |                          |             |              |                               |           |           |              |                       |                         | Þ. |
|                                 |                                              | Producten            |                           |                          |             |              |                               |           |           |              |                       |                         |    |
| $\hspace{0.1mm}-\hspace{0.1mm}$ | Patiëntgegevens<br>$R =$                     | @ Berichtinfo        |                           |                          |             |              |                               |           |           |              | $\rightarrow$ Traject | $\rightarrow$ Producten |    |
|                                 | Persoonsgegevens<br>Α                        | Gemeente             | <b>Status</b>             | Productcode (toewijzing) |             |              | Productcategorie (toewijzing) |           | Afgekeurd |              | Communicatie wijze    | Ingelezen               |    |
|                                 | Verzekeringen<br>$\Rightarrow$<br>Producten  | Haarlem              | Toewijzing Goedgekeurd    | 54T01: Testproduct       |             | 54 Jeugd-ggz |                               |           | $\Box$    | Vecozo       |                       |                         |    |
|                                 | ᇭ<br>Trajecten<br>0 <sub>0</sub>             | $\blacktriangleleft$ |                           |                          |             |              |                               |           |           |              |                       |                         | Þ. |
|                                 | Overeenkomsten<br>len                        |                      |                           |                          |             |              |                               |           |           |              |                       |                         |    |
|                                 | Aandachtsstoornis<br>$+$ $\Pi$               |                      |                           |                          |             |              |                               |           |           |              |                       |                         |    |
|                                 | 目<br>Overzichten                             |                      |                           |                          |             |              |                               |           |           |              |                       |                         |    |

*Figuur 9: producten / beschikkingen als apart menu-item*

Het onderdeel 'Producten' bevat een aantal nuttige functies. Met de knop 'Berichtinfo' hebt u toegang tot een scherm met alle berichten die in relatie tot deze toewijzing zijn uitgewisseld. Met de knop 'Traject' gaat u direct naar het traject waarop dit product geregistreerd staat (*zie figuur 10*).

|                  |                                                   |                               | Producten / Beschikkingen     |                          |             |              |                               |           |              |        |                          |              |    |
|------------------|---------------------------------------------------|-------------------------------|-------------------------------|--------------------------|-------------|--------------|-------------------------------|-----------|--------------|--------|--------------------------|--------------|----|
| 仚                | <b>Dashboard</b>                                  | $\leftarrow$ Terug            |                               |                          |             |              |                               |           |              |        |                          |              |    |
|                  | Q                                                 | <b>Beschikkingen</b>          |                               |                          |             |              |                               |           |              |        |                          |              |    |
|                  |                                                   | $\Gamma$ <sup>b</sup> Details |                               |                          |             |              |                               |           |              |        |                          |              |    |
| 閇                | Nieuwe behandelepisode                            | Gemeente                      | Beschikkingsnummer            | Ingelezen                | Retourdatum |              | Begindatum                    | Einddatum | Afgiftedatum |        | Cliëntnummer             | Praktijk     |    |
| 臝                | Maak afspraak                                     | Haarlem                       |                               | 28-12-2020               |             |              | 04-01-2021                    |           |              |        | 999900493                | Testpraktijk |    |
|                  | Zoek in dossier<br><b>G=</b> Dossiertoegang       |                               |                               |                          |             |              |                               |           |              |        |                          |              | Þ  |
|                  |                                                   | Producten                     |                               |                          |             |              |                               |           |              |        |                          |              |    |
|                  | Patiëntgegevens<br>$R =$                          | Berichtinfo<br>$\mathbb{R}$   |                               |                          |             |              |                               |           |              |        | $\rightarrow$<br>Traject | Producten    |    |
|                  | Persoonsgegevens<br>R                             | Gemeente                      | <b>Status</b>                 | Productcode (toewijzing) |             |              | Productcategorie (toewijzing) |           | Afgekeurd    |        | Communicatie wijze       | Ingelezen    |    |
|                  | Verzekeringen<br>$\hat{\mathcal{P}}$<br>Producten | Haarlem                       | <b>Toewijzing Goedgekeurd</b> | 54T01: Testproduct       |             | 54 Jeugd-ggz |                               |           | o            | Vecozo |                          |              |    |
|                  | ᇭ<br>Trajecten<br>ତ ତ                             | $\left\vert 1\right\rangle$   |                               |                          |             |              |                               |           |              |        |                          |              | Þ. |
|                  | Overeenkomsten<br>len                             |                               |                               |                          |             |              |                               |           |              |        |                          |              |    |
| $+$ $\mathbb{R}$ | Aandachtsstoornis                                 |                               |                               |                          |             |              |                               |           |              |        |                          |              |    |
|                  | 目<br>Overzichten                                  |                               |                               |                          |             |              |                               |           |              |        |                          |              |    |

*Figuur 10: springen naar trajectscherm vanuit scherm producten / beschikkingen*

In het scherm 'Producten / Beschikkingen' worden per product niet de knoppen aangeboden zoals beschreven in paragraaf [2.1.](#page-7-0) Deze knoppen vindt u alleen binnen het GGZ traject-scherm.

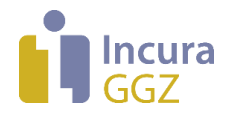

# **3 Werken met toewijzingen**

In dit hoofdstuk wordt beschreven hoe u in Incura:

- toewijzingen kunt aanvragen
- de status van een toewijzing kunt volgen
- de gegevens van bestaande toewijzingen kunt aanvullen
- veel voorkomende mutaties op bestaande toewijzingen kunt aanvragen (indien dit door de betreffende gemeente wordt ondersteund)

#### <span id="page-10-0"></span>**3.1 Nieuwe toewijzing aanvragen: het Verzoek om Toewijzing (VOT)**

Een nieuw verzoek om toewijzing start u vanuit het GGZ traject in het patiëntdossier (zoals beschreven in *paragraaf [2.1](#page-7-0)*). De pop-up uit *figuur 11* verschijnt.

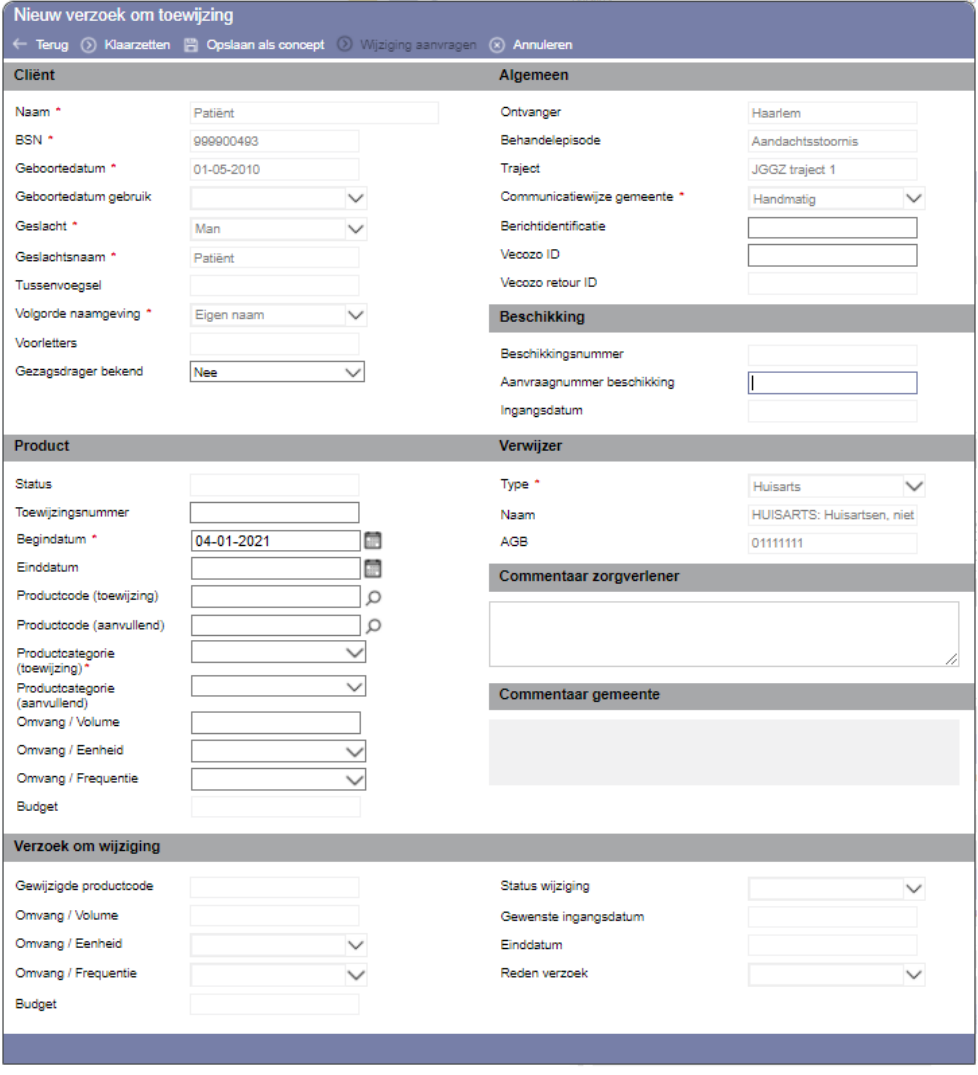

*Figuur 11: pop-up nieuw verzoek om toewijzing*

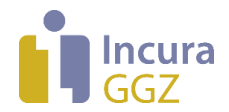

In dit scherm ziet u de volgende gegevens:

**1. Cliënt**

De gegevens in het schermonderdeel 'Cliënt' worden vanuit de persoonsgegevens gevuld. BSN, geboortedatum, naam een geslacht zijn relevant voor de juiste informatievoorziening aan de gemeente. Het veld 'Gezagsdrager bekend' staat standaard op 'Nee'. Is de gezagsdrager wel bekend? Dan zet u deze op 'Ja'.

Let ook op de 'Volgorde naamgeving'. Deze optie vindt u in het patiëntdossier via *Patiëntgegevens Persoonsgegevens rechts op het schermonderdeel 'Algemeen'*. Deze moet op 'Eigen naam' worden gezet. Bij het aanmaken van een dossier voor en jeugdige patiënt kiest Incura automatisch deze waarde.

#### **2. Product**

**.** 

- **Status.** De status wordt automatisch ingevuld zodra u het verzoek klaarzet of indient.
- **Toewijzingsnummer.** Hier verschijnt het (per gemeente unieke) nummer waaronder een toewijzing bij de gemeente bekend is. Verder berichtenverkeer over deze toewijzing, inclusief de declaratie, zal hier altijd naar verwijzen!
- **Begindatum.** Hier vult u de begindatum in van het traject.
- **Einddatum.** Hier vult u de einddatum in van het traject.
- **Productcode (toewijzing).** Hier vult u de productcode voor uw VOT in, indien benodigd. Later verschijnt hier de productcode die u, indien van toepassing, door de gemeente krijgt toegewezen. **NB**: ook VOT's of toewijzingen zonder productcode zijn mogelijk (de '*aspecifieke'* of de '*generieke*' toewijzingen), daarom is dit veld niet verplicht.
- **Productcode (aanvullend).** U heeft een productcode nodig voor een geldige declaratie. Bevat uw toewijzing nog niet de productcode hiervoor? Dan kunt u hier alsnog de productcode invullen die voor declaratie zal worden gebruikt<sup>1</sup> (zie ook *paragraaf Fout! Verwijzingsbron niet gevonden.*).
- **Productcategorie (toewijzing).** Hier vult u de productcategorie voor uw VOT in. In een VOT is deze verplicht, maar het is mogelijk dat u toewijzingen ontvangt waarin dit veld *niet* is gevuld (de '*generieke*' toewijzingen). De productcategorie wordt automatisch gevuld als u een Productcode (toewijzing) heeft geselecteerd.
- **Productcategorie (aanvullend).** U heeft een productcategorie nodig voor een geldige declaratie. Bevat uw toewijzing nog niet de productcategorie hiervoor? Dan kunt u hier alsnog de code invullen die voor declaratie zal worden gebruikt (*zie ook paragraaf Fout! Verwijzingsbron niet gevonden.*).
- **Omvang/volume.** Hier vult u het volume van het product in (bijvoorbeeld: het *aantal* uur per maand). Dit is verplicht wanneer u een 'Productcode (toewijzing)' selecteert.
- **Omvang/Eenheid.** Hier vult u de eenheid van het product in. Voorbeelden daarvan zijn: Minuut, Uur, Stuks (inspanningsgericht), Stuks (inspanningsgericht) en Euro's (bijvoorbeeld: aantal *uur* per maand).
- **Omvang/Frequentie.** Hier vult u de frequentie van het product in per dag/per week/per 4 weken/per maand/per jaar/Totaal binnen geldigheidsduur toewijzing (bijvoorbeeld: aantal uur *per maand*).

 $1$  Een uitzondering hierop zijn de productcodes die worden gebruikt bij de zogenaamde 'gedifferentieerde tarieven'. Zijn deze van toepassing op uw situatie? Zie dan de handleiding over JGGZ Facturatie voor meer details hierover.

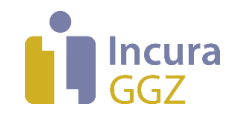

#### **3. Algemeen**

Deze sectie van het scherm dient als naslag en kan gebruikt worden wanneer de communicatie met de gemeente op 'Handmatig' is ingesteld. In dat laatste geval kunt u een berichtidentificatie invullen, voor gemeenten die via VECOZO communiceren is dit niet mogelijk.

#### **4. Beschikking**

Onder 'Beschikking' wordt standaard informatie over beschikkingen getoond die al stond ingevuld op het JGGZ traject. **NB**: met ingang van iJW3.0 (per 4 januari 2021) kunnen gemeenten geen informatie over beschikkingen meer doorgeven, deze informatie zal dus geleidelijk uit Incura verdwijnen.

#### **5. Verwijzer**

In dit schermonderdeel worden gegevens getoond van de verwijzer en het verwijstype zoals ingevuld op het traject. Deze gegevens zijn verplicht voor het indienen van een VOT.

#### **6. Commentaar zorgverlener**

Via het commentaarveld kunt aan de gemeente relevante informatie verstrekken die niet in de overige velden opgenomen kan worden.

#### **7. Commentaar gemeente**

De gemeente kan u via dit commentaarveld aanvullende informatie verstrekken over de toewijzing.

Het verzoek om toewijzing kunt u als concept opslaan zodat u deze later kunt invullen of u kunt deze klaarzetten om later in te dienen (*zie figuur 12*).

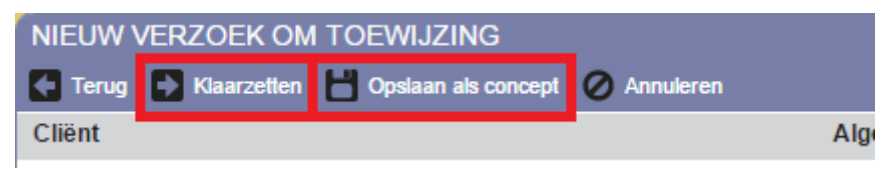

*Figuur 12: knoppen voor klaarzetten en als concept opslaan*

Zodra u voor één van beiden heeft gekozen, wordt het verzoek om toewijzing klaargezet onderin het scherm GGZ Traject (*zie figuur 13*). U kunt deze nu selecteren en aan de gemeente sturen met de knop '*Indienen*'.

| <b>Producten</b>                                                                                                    |          |               |                          |                          |                           |  |  |  |  |
|----------------------------------------------------------------------------------------------------|----------|---------------|--------------------------|--------------------------|---------------------------|--|--|--|--|
| (+) Nieuw VOT $\bigcap_{n=0}^{\infty}$ Details $\bigcap_{n=0}^{\infty}$ Verwijderen $\bigcirc$ Indienen $\bigcup_{n=0}^{\infty}$ Status $\bigcirc$ Status<br>$\rightarrow$ Producten |          |               |                          |                          |                           |  |  |  |  |
| Communicatie wijze                                                                                                    | Gemeente | <b>Status</b> | Productcode (toewijzing) | Productcode (aanvullend) | Productcategorie (toewijz |  |  |  |  |
| Vecozo                                                                                                    | Haarlem  | Klaargezet    | 54T01: Testproduct       |                          | 54 Jeugd-ggz              |  |  |  |  |

*Figuur 13: verzoek om toewijzingen klaargezet*

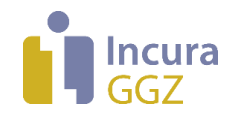

## **3.2 Aanvullende productcode en productcategorie**

Voor een geldige declaratie is zijn een productcode en de daaraan gerelateerde productcategorie verplicht. In het algemeen worden beide codes benoemd in de VOT en/of in de daarop volgende toewijzing. Dit is echter niet altijd het geval, namelijk in het geval van '*aspecifieke'* (productcode is niet gespecificeerd) of '*generieke*' (productcode én productcategorie zijn niet gespecificeerd) toewijzingen. In die gevallen is aanvullende registratie nodig. Daarvoor beschikt u over de velden 'Productcode (aanvullend)' en 'Productcategorie (aanvullend)'.

Een voorbeeld vindt u in *figuur 14*. In dit geval is de 'Productcode (toewijzing)' leeg, blijkbaar heeft de gemeente dit niet gespecificeerd (aspecifieke toewijzing). In de 'Productcode (aanvullend)' is alsnog de productcode geselecteerd die voor declaratie moet worden gebruikt. Voor de productcategorie geldt een vergelijkbare aanpak, in dit voorbeeld was deze echter al gevuld in de toewijzing.

De reden dat zowel de toegewezen velden als de aanvullende velden worden getoond is:

- Zo kunt u blijven zien hoe toewijzing heeft plaatsgevonden
- Voor Start- en Stopberichten wordt vereist dat deze *exact* de gegevens uit de toewijzing bevatten

Het toevoegen of wijzigen van de aanvullende productcode is mogelijk zolang het traject nog niet de status Gefactureerd heeft.

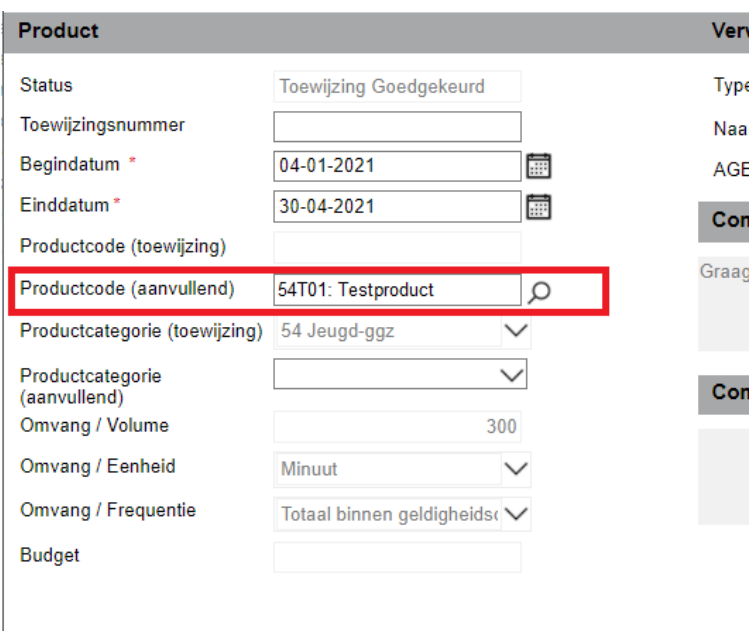

*Figuur 14: afwijkende productcode op pop-up Verzoek om Toewijzing*

Het selecteren van een productcode doet u door te klikken op het vergrootglas bij het betreffende veld. Hiermee verschijnt de pop-up 'Selecteer een productcode' zoals getoond in *figuur 15*. **NB**: dit scherm toont *alleen* de productcodes die u in de stamgegevens voor de betreffende gemeenten beschikbaar hebt gemaakt.

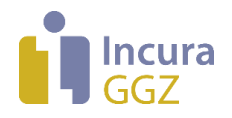

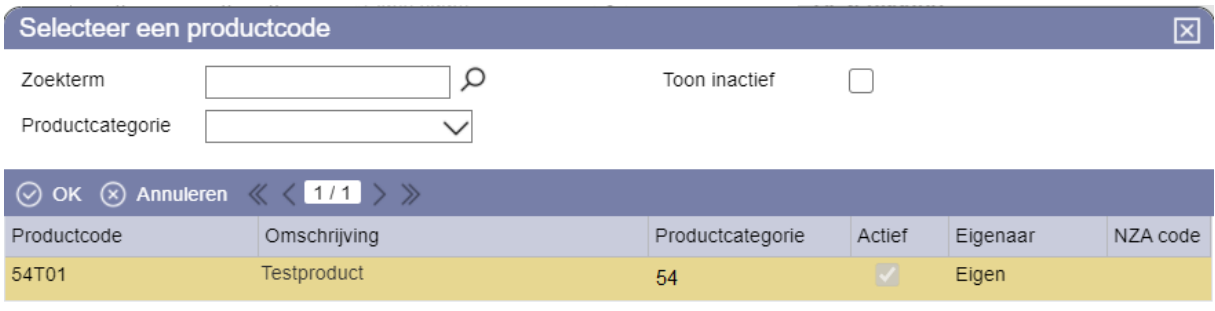

*Figuur 15: pop-up Selecteer een productcode*

Zoek de gewenste productcode op en dubbelklik erop om deze over te nemen in het scherm van de Verzoek om Toewijzing (*zie figuur 16*).

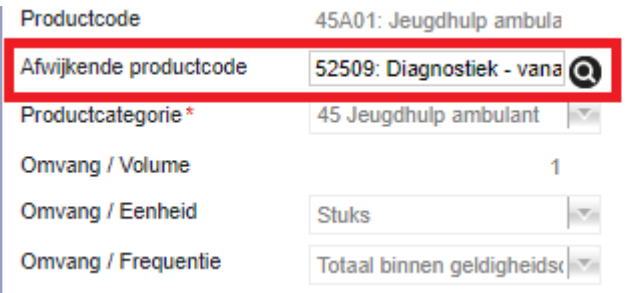

*Figuur 16: ingevulde afwijkende productcode*

Na de selectie van de afwijkende productcode klikt u op de knop 'Terug'. Dan ziet u de afwijkend te factureren productcode in het deelvenster 'Producten' op het GGZ Traject, in de productregel (*zie figuur 17*).

| <b>Producten</b>                                                                                                    | ⊡        |                               |                          |                          |                           |  |  |  |
|----------------------------------------------------------------------------------------------------|----------|-------------------------------|--------------------------|--------------------------|---------------------------|--|--|--|
| (+) Nieuw VOT $\bigcap_{\Omega}$ Details $\bigcap_{\Omega}$ Verwijderen $\bigcirc$ Indienen $\bigcup$ Status $\bigwedge$ Status |          | $\rightarrow$ Producten       |                          |                          |                           |  |  |  |
| Communicatie wijze                                                                                                    | Gemeente | Status                        | Productcode (toewijzing) | Productcode (aanvullend) | Productcategorie (toewij; |  |  |  |
| Vecozo                                                                                                    | Haarlem  | <b>Toewijzing Goedgekeurd</b> |                          | 54T01: Testproduct       | $\sqrt{54}$ Jeugd-ggz     |  |  |  |

*Figuur 17: aanvullende productcode voor declaratie*

Als u nu gaat factureren, dan wordt de productcode 54T01 (uit het voorbeeld van *figuur 17*) in declaraties opgenomen.

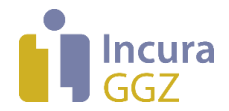

## **3.3 Wijziging op een toewijzing aanvragen: het Verzoek om Wijziging (VOW)**

Vanaf het productscherm kunt u eenvoudig een Verzoek om Wijziging (VOW) aanvragen. Dit gaat om uw verzoeken aan de gemeente om een bestaande toewijzing aan te passen. U kunt deze verzoeken direct vanuit Incura bij de gemeente indienen. NB: bij de start van iJW3.0 op 4 januari 2021 waren gemeenten nog niet altijd in staat deze VOW's te verwerken, laat u zich daarom door de gemeenten informeren over de mogelijkheden!

## **3.3.1 Welke wijzigingen kan ik aanvragen met een VOW?**

Om te beginnen is het gebruik van de VOW afhankelijk van de mogelijkheden die de gemeenten hebben. Laat u daarover dus goed informeren. verder kan met een VOW wijziging van de volgende kenmerken van een bestaande toewijzing worden aangevraagd:

- Einddatum
- Omvang (volume/eenheid/frequentie)
- Alleen in specifieke gevallen: productcode. NB: dit is niet mogelijk bij de frequentie 'Totaal over geldigheidsduur toewijzing', en leidt altijd tot een nieuwe toewijzing

## **3.3.2 Werkwijze bij aanvragen van een VOW**

Het aanvragen van een VOW, en de reactie daarop, verloopt samengevat volgens deze stappen. Zie daarbij figuur 18: in deze weergave van het productscherm is steeds aangegeven waar de betreffende stap zich afspeelt.

- 1) Ga naar de details van de bestaande toewijzing
- 2) In de sectie 'Verzoek om wijziging' vult u minimaal in:
	- a) Het te wijzigen veld (NB: invullen van ongewijzigde velden is ook toegestaan maar overbodig)
	- b) De ingangsdatum van de wijziging. NB: indien de frequentie 'Totaal binnen geldigheidsduur toewijzing' is, dan moet deze ingangsdatum altijd gelijk zijn aan de begindatum van de toewijzing
	- c) Reden van het verzoek om wijziging (wijziging zorgplan of wijziging in de situatie van de patiënt)
- 3) Klik op de functie 'Wijziging aanvragen'. Het verzoek om wijziging wordt aan de gemeente gestuurd (bericht JW317). Het veld 'Status wijziging' verandert naar 'Aangevraagd'.
- 4) Zodra de gemeente een ontvangstbevestiging heeft gestuurd verandert de 'Status wijziging' naar 'In onderzoek'.
- 5) Indien uw verzoek wordt goedgekeurd ontvangt u een nieuwe en aangepaste toewijzing. De 'Status wijziging' gaat nu weer terug naar de initiële waarde 'Geen', waardoor u eventueel later weer een nieuwe wijziging kan aanvragen. NB: bij elke toewijzing kan ten hoogste 1 verzoek om wijziging bij de gemeente in behandeling zijn.
- 6) Indien uw verzoek wordt afgekeurd dan stuurt de gemeente een antwoordbericht (bericht JW319) met de reden hiervoor. De 'Status wijziging' krijgt nu de waarde 'Afgewezen', eventueel kunt u nu weer opnieuw een wijziging aanvragen.

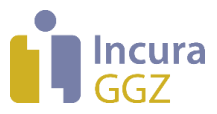

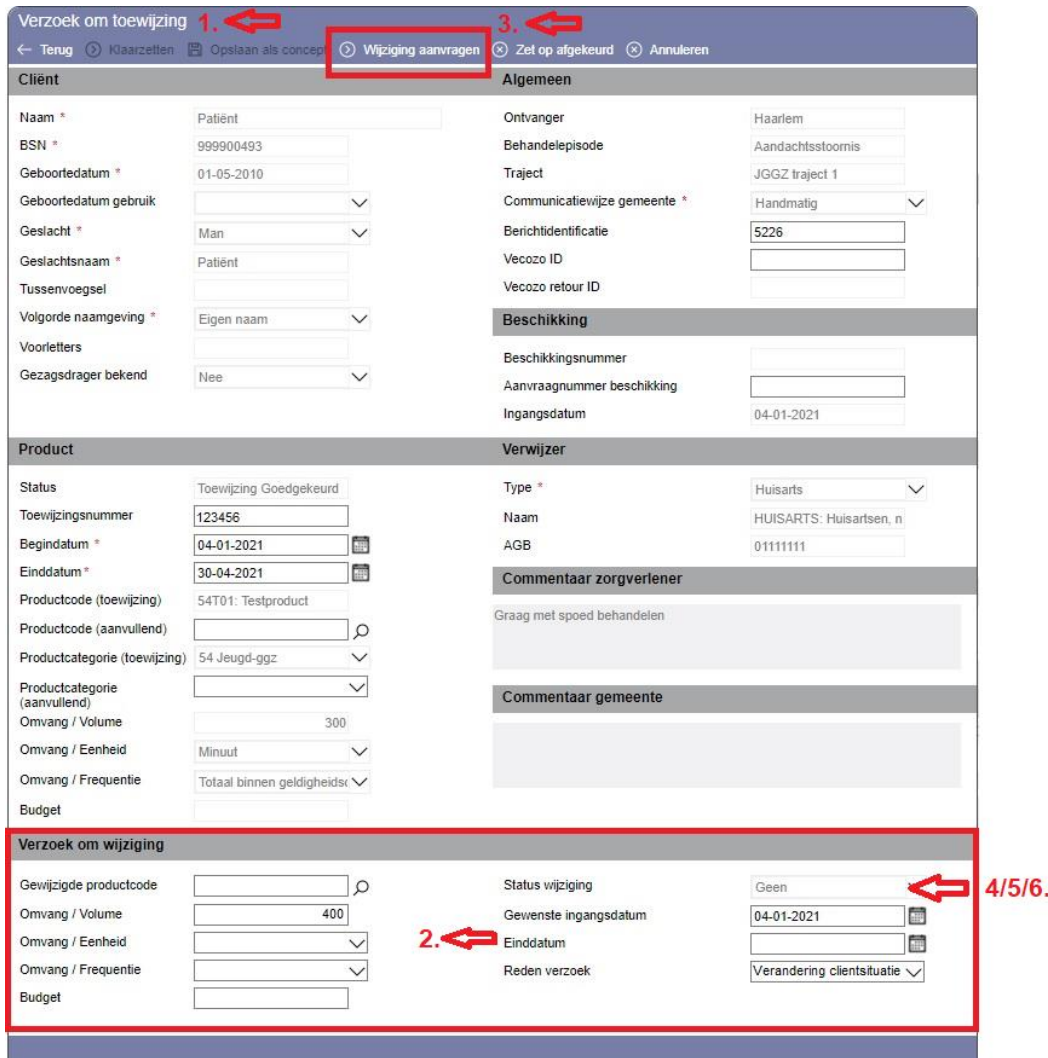

*Figuur 18: werken met het Verzoek om Wijziging (VOW)*

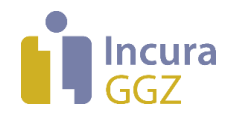

# **4 Beheer producten**

'Beheer producten' is het programmaonderdeel in Incura waar u toewijzingen en hun status kunt inzien en controleren. U vindt dit onderdeel via *Dashboard Communicatie gemeente* (zie ook *figuur 19*).

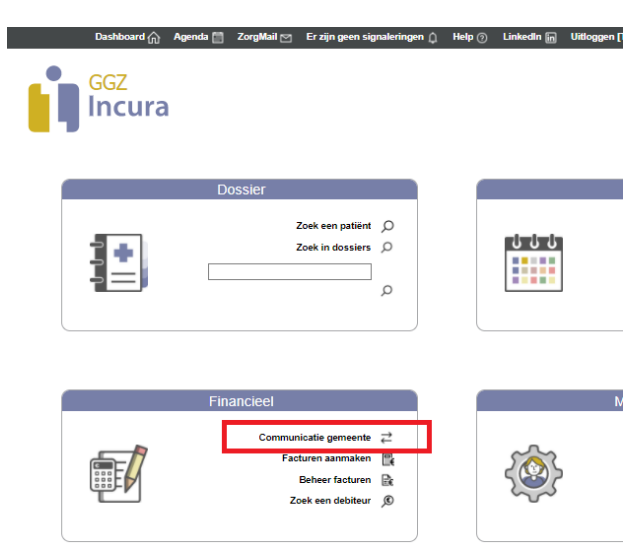

*Figuur 19: beheer producten vindt u onder communicatie gemeenten*

U treft hier een lijst aan, zoals in *figuur 20*, met de volgende filtermogelijkheden:

- 1. Nummer patiënt
- 2. Naam patiënt
- 3. Status
- 4. Praktijk
- 5. Gemeente
- 6. Productcode
- 7. Productcategorie
- 8. Jaar
- 9. Communicatiewijze gemeente (Handmatig / VECOZO)

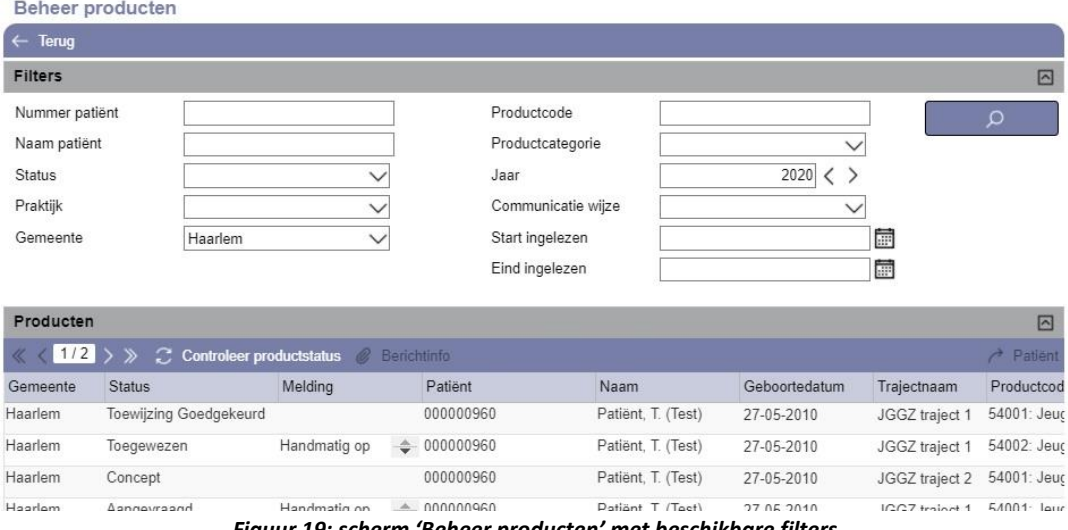

*Figuur 19: scherm 'Beheer producten' met beschikbare filters*

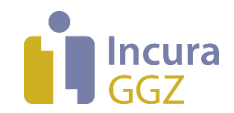

#### **Knop 'Controleer productstatus'**

Met de knop  $\overline{\mathcal{C}}$  Controleer productstatus haalt u alle JW-berichten op die voor u beschikbaar zijn bij Vecozo, met uitzondering van retourinformatie op declaraties (deze worden vanuit het scherm 'Beheer facturen' opgehaald). Deze JW-berichten omvatten retourinformatie op uw eerdere berichten aan gemeenten, maar ook de toewijzingen. Na de actie 'Controleer productstatus' ziet u een klein scherm waarop staat hoeveel berichten zijn opgehaald, en in hoeveel gevallen sprake was van goed- of afkeuring. Deze informatie ziet u ook terug in de status van de individuele productregels binnen Incura.

#### **Knop 'Berichtinfo'**

Selecteer nu een regel op het scherm 'Beheer producten'. De knop @ Berichtinfo wordt nu actief. Deze functie toont een scherm met alle berichten die in relatie tot de geselecteerde regel zijn uitgewisseld. Deze berichten kunt u direct bekijken of downloaden.

De mogelijke bestandstypen zijn:

- **JW315/JW316:** door u ingediende VOT's en retourberichten van gemeente
- **JW301/JW302:** ontvangen toewijzingsberichten en retourberichten door Incura verstuurd
- **JW305/JW306:** door u ingediende Startberichten en retourberichten van gemeente
- **JW307/JW308:** door u ingediende Stopberichten en retourberichten van gemeente
- **JW317/JW318:** door u ingediende VOW's en retourberichten van gemeente
- **JW319/JW320:** ontvangen antwoordberichten op VOT/VOW's en retourberichten door Incura verstuurd

#### Zie ook *figuur 21*:

| 図<br>JW-Bestanden                                                                    |                                                |              |                                                |                     |                       |  |  |  |  |  |
|--------------------------------------------------------------------------------------|------------------------------------------------|--------------|------------------------------------------------|---------------------|-----------------------|--|--|--|--|--|
| JW315/JW316 bestanden                                                                | JW301/JW302 bestanden<br>JW305/JW306 bestanden |              | JW307/JW308 bestanden<br>JW317/JW318 bestanden |                     | JW319/JW320 bestanden |  |  |  |  |  |
| $\leftarrow$ Terug $\left[\frac{1}{2}\right]$ Download bestand $\infty$ Open bestand |                                                |              |                                                |                     |                       |  |  |  |  |  |
| Bestandsnaam                                                                         |                                                | Categorie    |                                                | Tijdstip toegevoegd |                       |  |  |  |  |  |
| 20201130090623 JW315 808.xml                                                         |                                                | <b>JW315</b> | 30-11-2020 09:06                               |                     |                       |  |  |  |  |  |
| 20201130090626 JW316 808.xml                                                         |                                                | JW316        |                                                | 30-11-2020 09:06    |                       |  |  |  |  |  |
|                                                                                      |                                                |              |                                                |                     |                       |  |  |  |  |  |

*Figuur 21: pop-up met alle JW-berichten bij de geselecteerde productregel*

#### **Knop 'Patiënt'**

Met de knop  $\overrightarrow{r}$  Patiënt kunt u gelijk naar de desbetreffende patiënt gaan. Ook voor gebruik van deze functie dient u eerst een productregel aan te klikken.

#### **Historie per productregel**

Door op een productregel te dubbelklikken verschijnt de pop-up 'Historie' (*zie figuur 22*). Hierin worden alle eerdere product statussen in beeld gebracht die het product eerder heeft doorlopen.

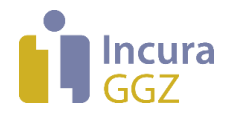

| <b>HISTORIE</b> |                                                                     |                    | ⊠       |
|-----------------|---------------------------------------------------------------------|--------------------|---------|
|                 | <b>A</b> Nieuw <b>Q</b> Details <b>B C</b> $\boxed{1/2}$ <b>D D</b> |                    |         |
| Datum           | Datum                                                               | <b>Status</b>      | Melding |
| 25-04-2017      | 14:57                                                               | Concept            |         |
| 25-04-2017      | 14:57                                                               | Klaargezet         |         |
| 25-04-2017      | 14:57                                                               | Aangevraagd        |         |
| 25-04-2017      | 14:57                                                               | Aanvraag bevestigd |         |
| 25-04-2017      | 14:57                                                               | Toegewezen         |         |
| 25-04-2017      | 14:58                                                               | Aanvraag bevestigd |         |
| 25-04-2017      | 14:58                                                               | Aangevraagd        |         |
| 25-04-2017      | 14:58                                                               | Klaargezet         |         |
| 25-04-2017      | 14:58                                                               | Klaargezet         |         |
| 25-04-2017      | 14:59                                                               | Aangevraagd        |         |
| $\leftarrow$    |                                                                     |                    | Þ.      |
|                 |                                                                     |                    | uś.     |

*Figuur 22: detailscherm 'Historie' per productregel*

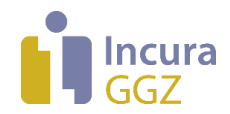

# **5 Start- en stopberichten**

De Standaard Administratie Protocollen (SAP) die voor zorg onder de Jeugdwet zijn gepubliceerd, vragen om de toepassing van de regieberichten 'Start' en 'Stop', waarmee u de gemeente informeert over de daadwerkelijke begin- en einddatum van uw zorgverlening . Dit hoofdstuk beschrijft hoe u deze berichten vanuit Incura verstuurt.

## **5.1 Een Startbericht sturen**

Om een Startbericht te sturen, navigeert u eerst naar het betreffende traject. Bijvoorbeeld via de route: *Patiëntgegevens Trajecten dubbelklikken op een traject*.

Selecteer onder het kopje 'Producten' een toegewezen product en klik op de knop 'Start' zoals getoond in *figuur 23*.

**Let op:** het product moet minimaal zijn toegewezen om een Startbericht aan te kunnen maken.

| Producten                                                 |                                                                                                    |                               |                          |  |              |                          |                           |
|-----------------------------------------------------------|----------------------------------------------------------------------------------------------------|-------------------------------|--------------------------|--|--------------|--------------------------|---------------------------|
|                                                           | (+) Nieuw VOT [-> <sub>0</sub> Details   iij Verwijderen (>> Indienen<br>↓ Status   ^ Status   > Start   Cl Stop & Berichtinfo |                               |                          |  |              |                          | $\rightarrow$ Producten   |
| Communicatie wijze                                        | Gemeente                                                                                                    | <b>Status</b>                 | Productcode (toewijzing) |  |              | Productcode (aanvullend) | Productcategorie (toewij; |
| Vecozo                                                    | Haarlem                                                                                                    | <b>Toewijzing Goedgekeurd</b> | 54T01: Testproduct       |  | 54 Jeugd-ggz |                          |                           |
| Electronic AAL Line and Chapmala and about the annual and |                                                                                                    |                               |                          |  |              |                          |                           |

*Figuur 23: knop 'Startbericht' in traject*

De pop-up 'Start bericht' uit *figuur 24* verschijnt. Vul de startdatum in en klik op de knop 'Versturen'.

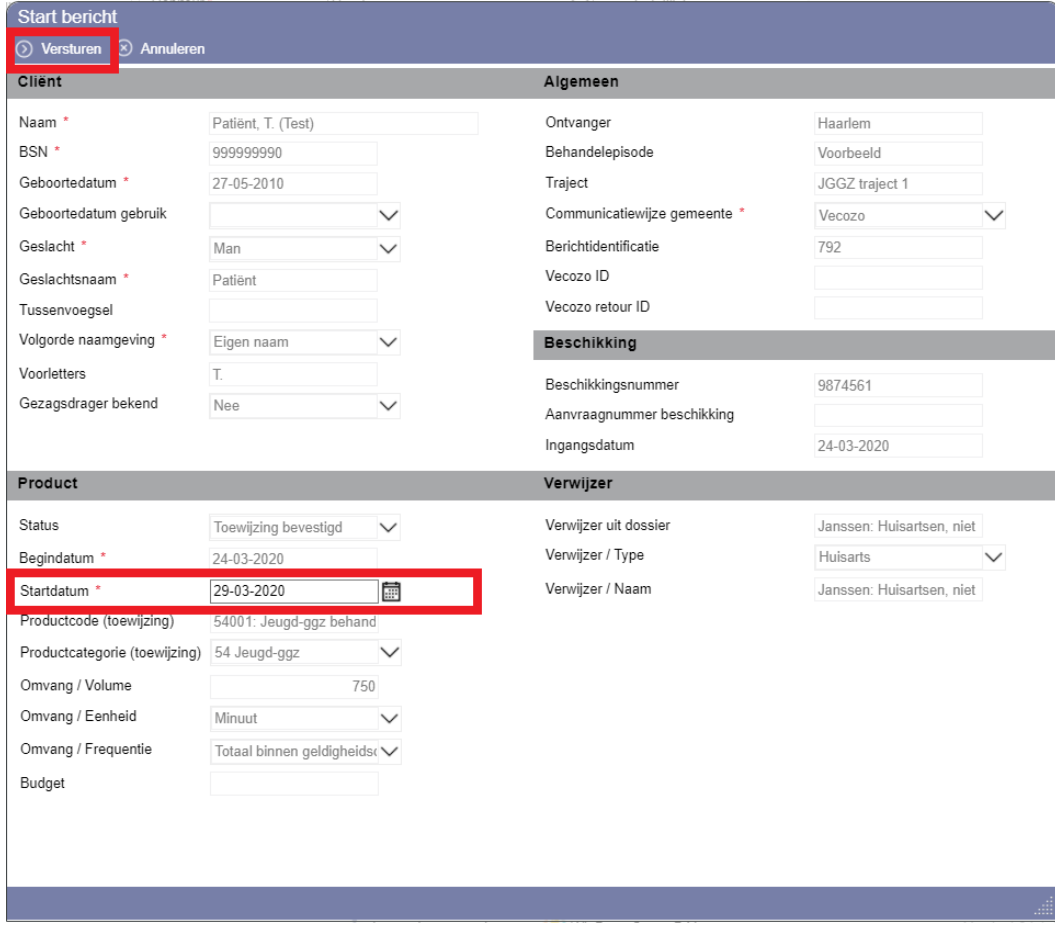

*Figuur 24: pop-up 'Startbericht'*

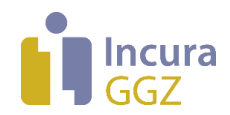

## **5.2 Een Startbericht intrekken**

Soms is een correctie nodig in de Startdatum die u aan de gemeente heeft doorgegeven. U kunt dat doen door het eerdere Startbericht *in te trekken* en vervolgens een nieuw Startbericht te sturen. Zodra u een Startbericht heeft ingestuurd, verandert de functie 'Start' naar een functie om uw eerdere Startbericht in te trekken. Zodra de intrekking is verstuurd, wordt die wijziging weer teruggedraaid.

*Figuur 25* toont de pop-up die verschijnt als u de functie 'Start' aanklikt terwijl er al eerder een Startbericht is verstuurd.

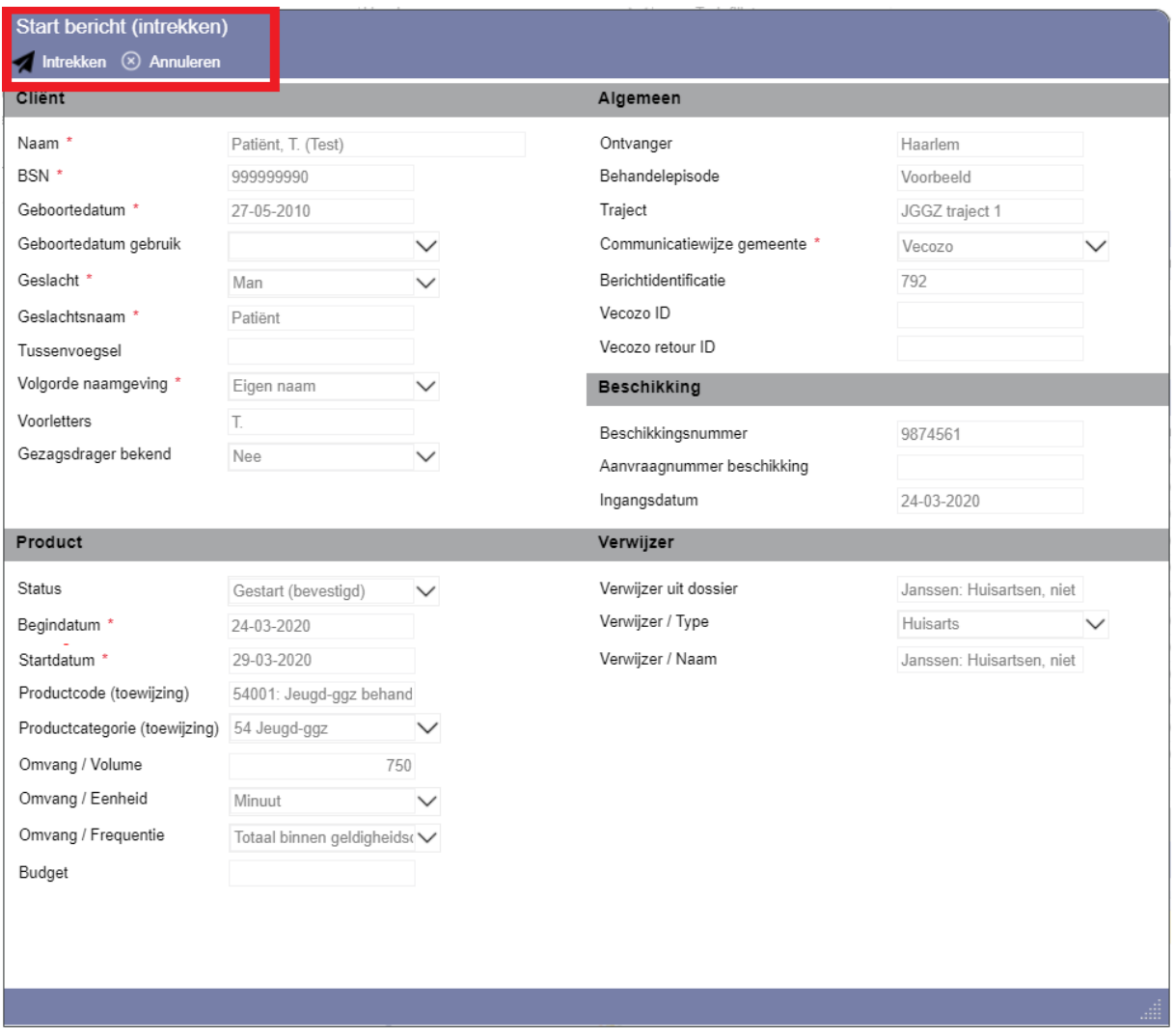

*Figuur 25 Intrekken van een Startbericht*

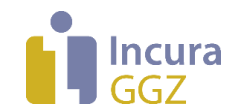

## **5.3 Een Stopbericht versturen**

Om een Stopbericht te sturen, navigeert u eerst naar het betreffende traject. Bijvoorbeeld via de route: *Patiëntgegevens Trajecten dubbelklikken op een traject*.

Selecteer onder het kopje 'Producten' een toegewezen product en klik op de knop 'Stop' zoals getoond in *figuur 26*.

**Let op:** het product moet minimaal zijn toegewezen om een Stopbericht aan te kunnen maken.

| Producten          |          |                               |                                                                                                    |                          |                           |
|--------------------|----------|-------------------------------|----------------------------------------------------------------------------------------------------|--------------------------|---------------------------|
|                    |          |                               | (+) Nieuw VOT is Details in Verwijderen $\odot$ Indienen $\downarrow$ Status $\uparrow$ Status $\triangleright$ Start $\Box$ Stop $\oslash$ Berichtinfo |                          | $\rightarrow$ Producten   |
| Communicatie wijze | Gemeente | <b>Status</b>                 | Productcode (toewijzing)                                                                                                    | Productcode (aanvullend) | Productcategorie (toewij; |
| Vecozo             | Haarlem  | <b>Toewijzing Goedgekeurd</b> | 54T01: Testproduct                                                                                                    |                          | 54 Jeugd-ggz              |

*Figuur 26: knop 'Stopbericht' in traject*

De pop-up 'Stopbericht' uit *figuur 27* verschijnt. Vul de 'Stopdatum' en het veld 'Reden beëindiging' in, en klik op de knop 'Versturen'.

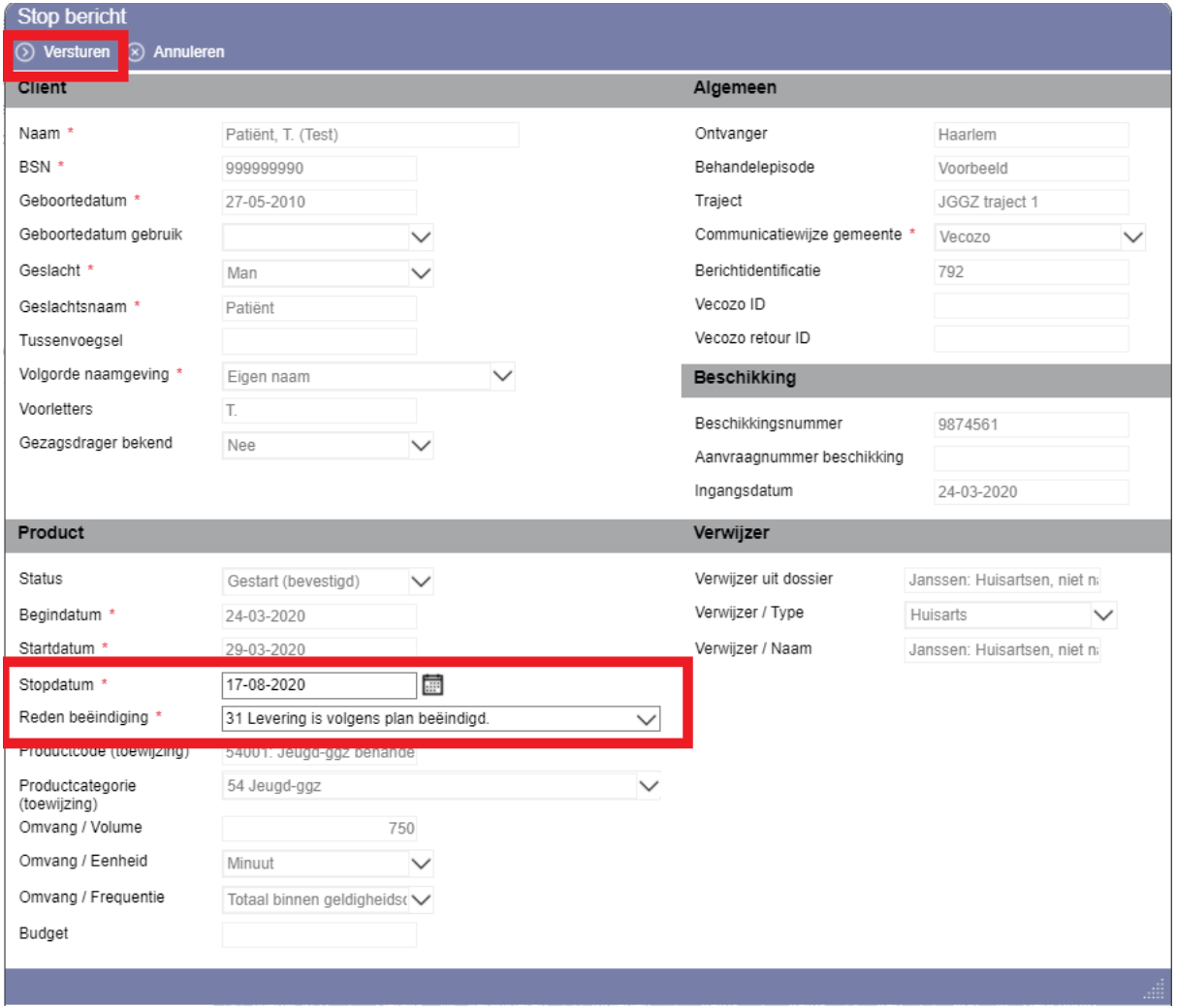

*Figuur 27: pop-up 'Stopbericht'*

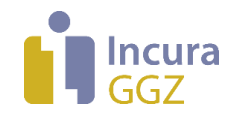

## **5.4 Een Stopbericht intrekken**

Soms is een correctie nodig in de Stopdatum die u aan de gemeente heeft doorgegeven. U kunt dat doen door het eerdere Stopbericht *in te trekken* en vervolgens een nieuw Stopbericht te sturen. Zodra u een Stopbericht heeft ingestuurd, verandert de functie 'Stop' naar een functie om uw eerdere Stopbericht in te trekken. Zodra de intrekking is verstuurd, wordt die wijziging weer teruggedraaid.

*Figuur 28* toont de pop-up die verschijnt als u de functie 'Stop' aanklikt terwijl er al eerder een Stopbericht is verstuurd.

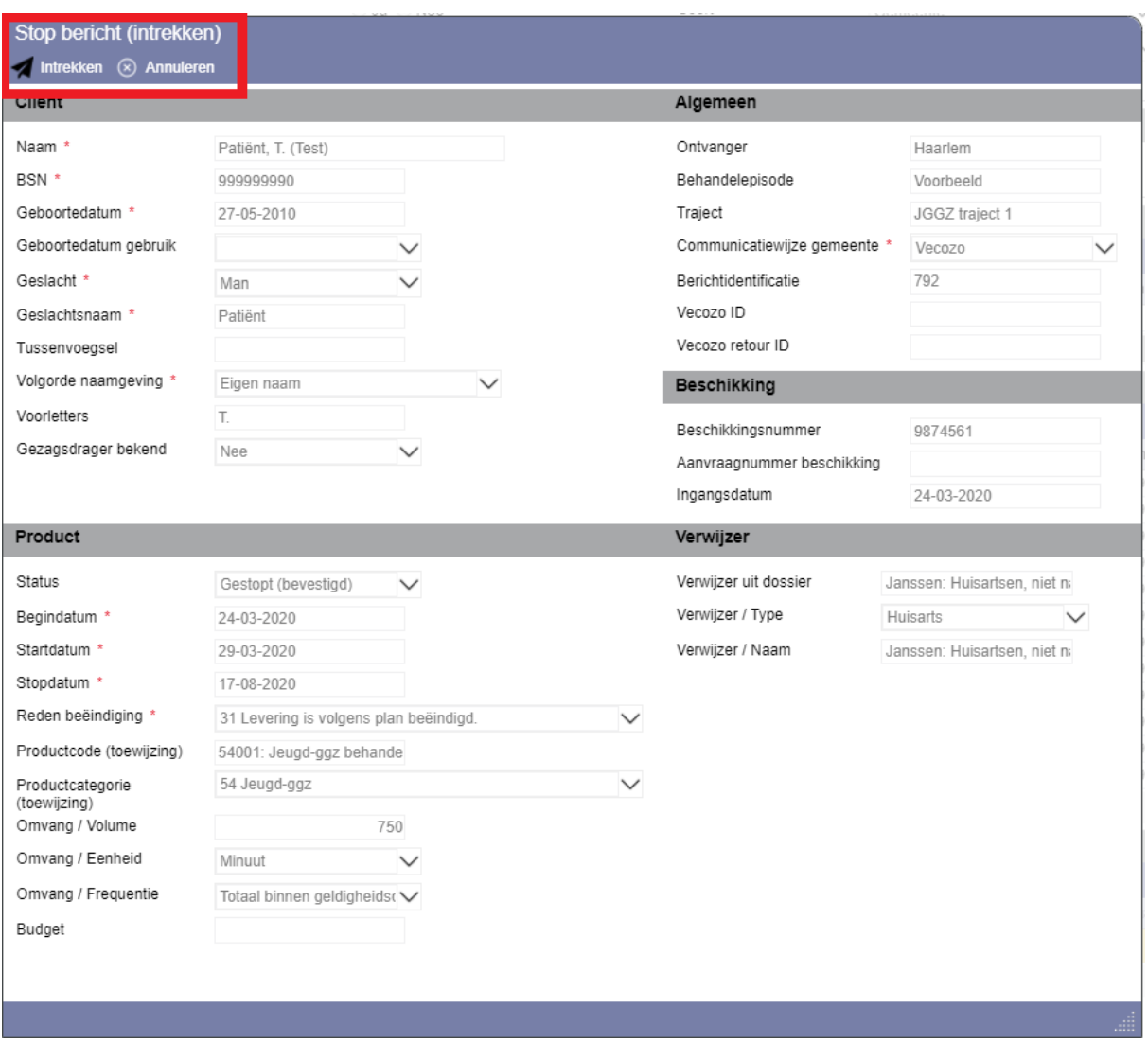

*Figuur 28 Intrekken van een Stopbericht*

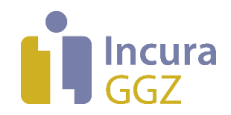

# **6 Bijlage I – Berichttypes iJW3.0**

De onderstaande berichttypes worden ondersteund door standaard iJW3.0 voor zorgverlening onder de Jeugdwet:

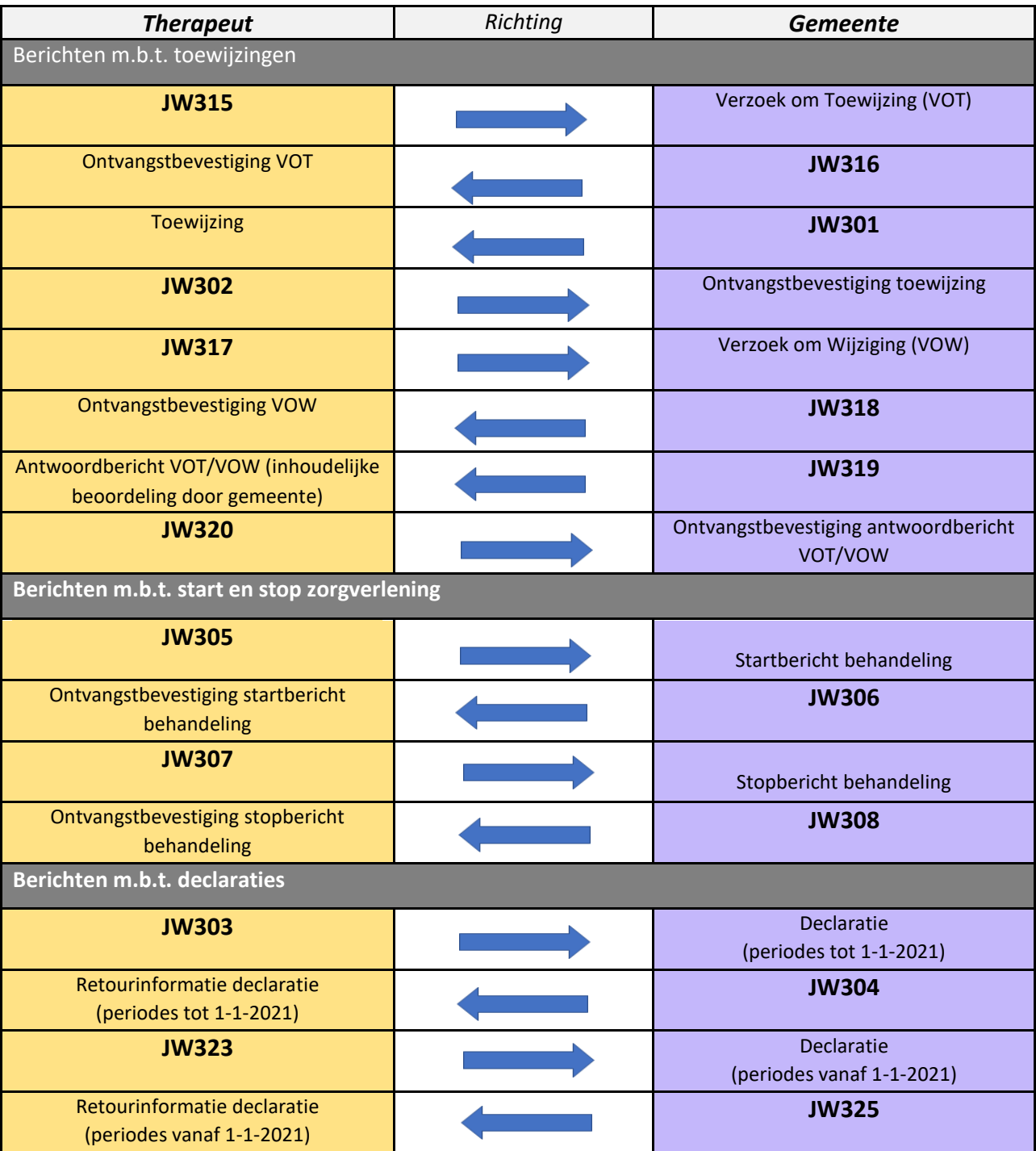